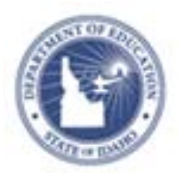

# **Schoolnet: Create a Lesson Plan Quick Reference Card**

3. When you locate the Lesson Plan Template, click **Copy**.

## **How to Create a Lesson Plan using the 21st Century Lesson Plan Template (Spring 2012)**

Create your own lesson plans in Schoolnet to schedule in your Lesson Planner or to keep handy in your My Materials section.

### **Save Lesson Plan Template**

- 1. From the Classrooms menu, click **Instructional Materials**
- 2. In the subject pull down tab, select **21st Century Classroom Resources**. Click **Search.**

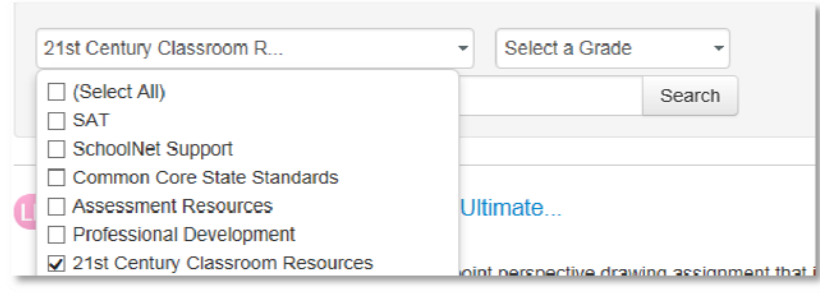

3. Locate the **21st Century Classroom Lesson Plan Template** and click **Save**. This template will now always be found in your personal set of materials.

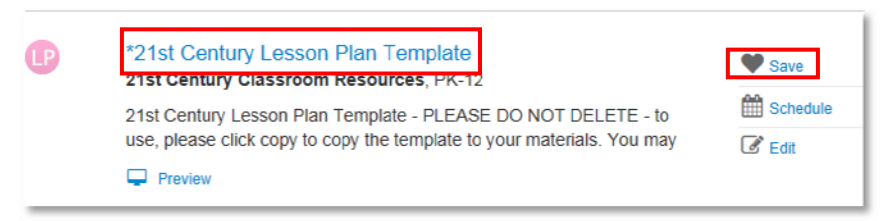

### **Copy and Edit the Template**

1. From the Classrooms menu, click **Instructional Materials.**

Go to My Materials

2. Click **Go to My Materials**.

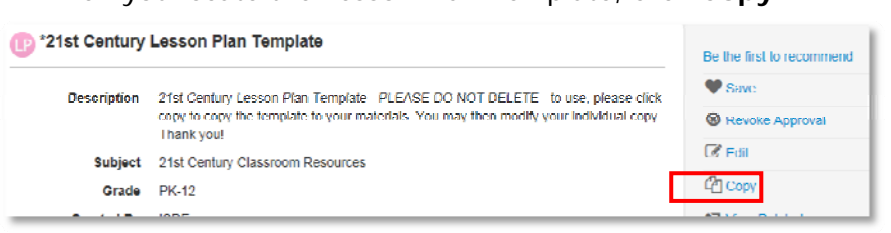

4. In the new copy of the Lesson Plan Template click **Edit**.

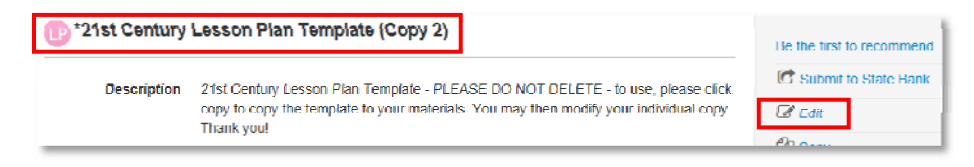

5. Complete the Properties for the lesson you are creating. When finished, click **Save and Continue** at bottom right of screen. (Select **Save** if you need to complete the remaining steps at another time.)

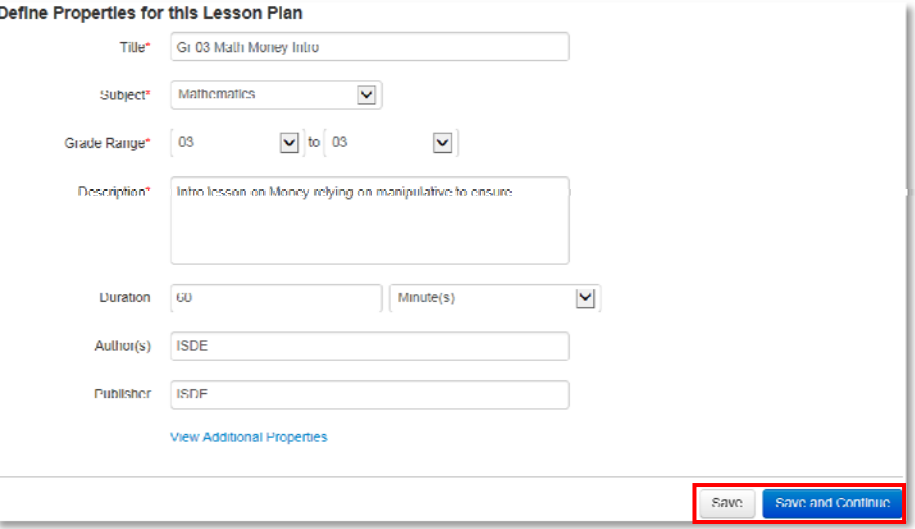

6. In the **Properties** tab on the lesson template, enter the following information (\* required fields).

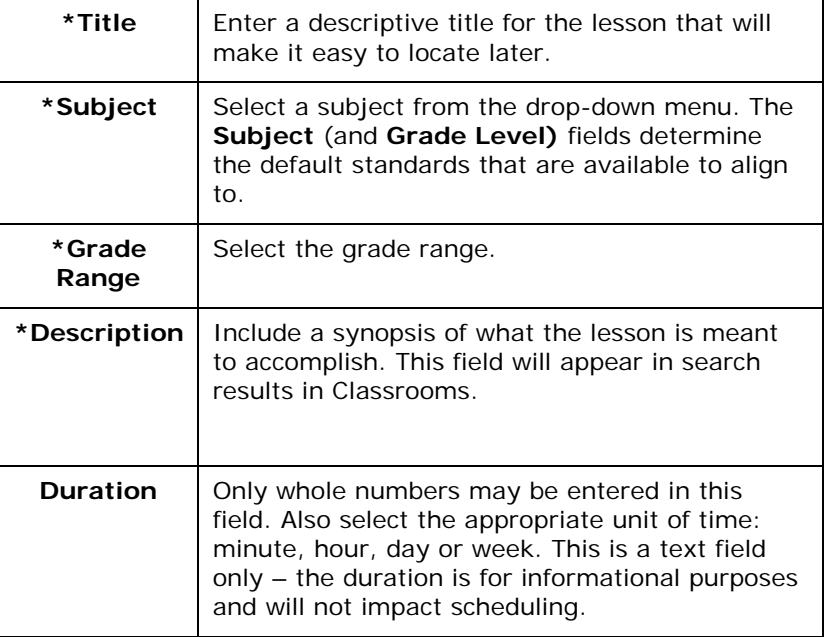

7. Section 2 of the lesson plan: Check the standards that will be addressed within this lesson. Click the **+** sign to expand a standard, then check the boxes next to the standards to make your selections. You can select standards from other subjects and grade level as appropriate.

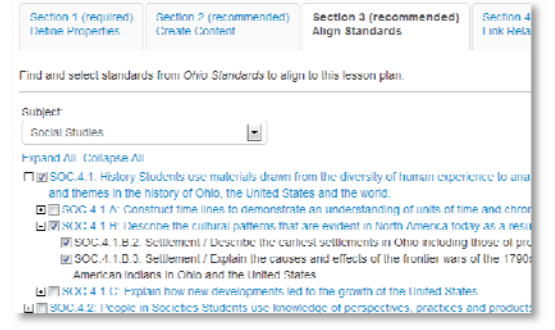

- 8. Click **Save and Continue.**
- 9. In Section 3, leave the default of **Lesson Plan Template**. Click on each field to add the corresponding content. Click **Save and Continue**.
	- . District Template Use the recommended template by entering content in the fields below.
	- File Upload content from another file, such as a Microsoft Word document.
	- © URL Enter a link to content on a different website, such as http://www.pbs.org.
- 10.Click **1-Lesson Plan Description** and scroll down and edit each field to add corresponding content. The other numbered fields are not needed when using this template.

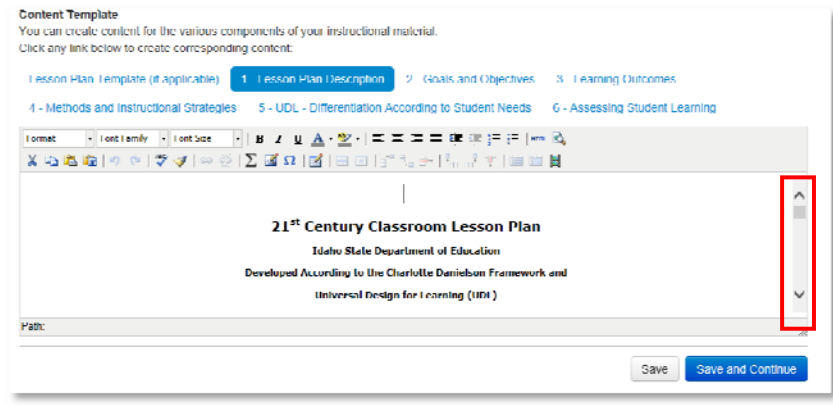

11.Complete Sections 4- 5 as appropriate for your lesson. When complete, click **Save** in bottom right of screen. Blue link **View Material** (see bottom left of screen) will take you back to the Schoolnet page where you can navigate to another module, view your lesson plan, etc.

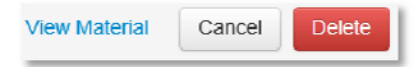

#### **Submit a Lesson Plan for Approval**

1. Locate the lesson created within **My Materials**.

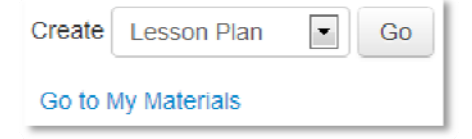

2. Click on the name of the lesson. Click the **Submit to School Bank** on the right side of the page.

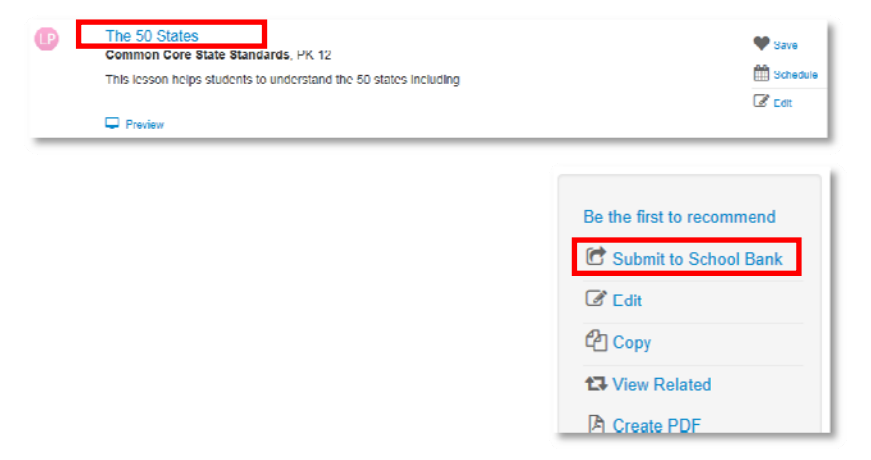

3. A message appears, giving more information about the approval process and asking you to verify that you want to submit the material; click **OK**

Notice that the link to submit is no longer visible. The item status is now **Pending**.

Upon review, you'll receive an email saying that either the item is approved and in the materials bank, or it is not approved and the status is back to Private.

**NOTE – If submitting lesson plans to the State please make sure you follow the 21st Century Classroom Universal Design for Learning (UDL) Lesson/Unit Plan Review Rubric available on the Documentation page.**